# DENRACLE PRE-MILLED ABUTMENT SOLUTION FOR VHF N4 USER'S GUIDE V1.0

Green DenTech Co., Ltd. Website: www.denracle.com E-mail: sales@denracle.com.

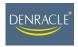

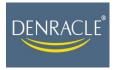

### User's Guide DENRACLE Pre-milled abutment solution for vhf N4 Impression

- 1. Applicable machine: vhf N4 impression
- 2. Introduction: This User's Guide is to instruct users to apply DENRACLE holder on vhf N4 impression and thus to process the milling of the DENRACLE pre-milled abutments.
- 3. Instruction:
  - 3.1 vhf N4 impression machine front view
  - [1] Connection panel on the backside
  - [2] Recessed grip for opening the front cover
  - [3] Front cover
  - [4] View window to the working chamber
  - [5] Liquid container

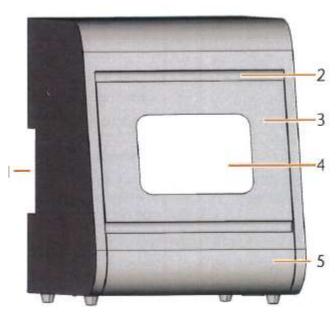

3.1.1 Switch on the power. The switch is on the panel on the machine left.

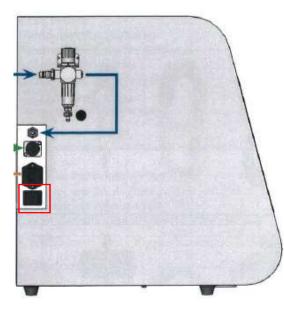

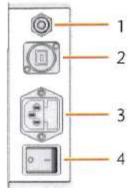

- Connection panel on the backside [1] Pneumatic connection
- [2]USB connection
- [3] Power connection
- [4] Power switch
- 3.1.2 Ensure the USB cable is connected with the controlling computer.
- 3.2 Software installation

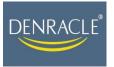

- 3.2.1 Ensure to close the anti-virus software before installing the software.
- 3.2.2 Minimum system requirements
  - CPU : Intel® i3 or equivalent
  - Graphics Coprocessor : Internal with 300 MHz
  - Operating system: : 64 bit version of Windows® 8.1 or 10
  - Hard drive : 125 GB free space for data
  - RAM: 4 GB
  - Display resolution : 800 vertical pixels
  - Mouse with scroll wheel for 3D nesting (for all other functions a touch display is sufficient)
  - Permanent internet connection
- 3.3 Starting the **DentalCAM** software by clicking the icon
  - 3.3.1 The icon bar of DentalCAM

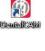

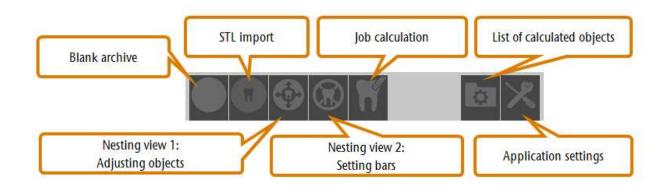

3.3.2 Operation procedure

The basic workflow is to follow each operation button from left to right.

- 3.3.2.1 In the **Blank archive** page, to mill custom abutments, in the **Blank type** area, choose **DENRACLE PreFace-Ti**.
- 3.3.2.2 To mill glass ceramic, confirm the material brand and size.

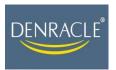

Green DenTech Co., Ltd 2F. No.17 Deyuanpi Blvd., Danong Vil., Liouying Dist., Tainan City, 73659, Taiwan TEL/+886-6-6230999 FAX/+886-6-6230789 Website: www.denracle.com E-mail: sales@denracle.com

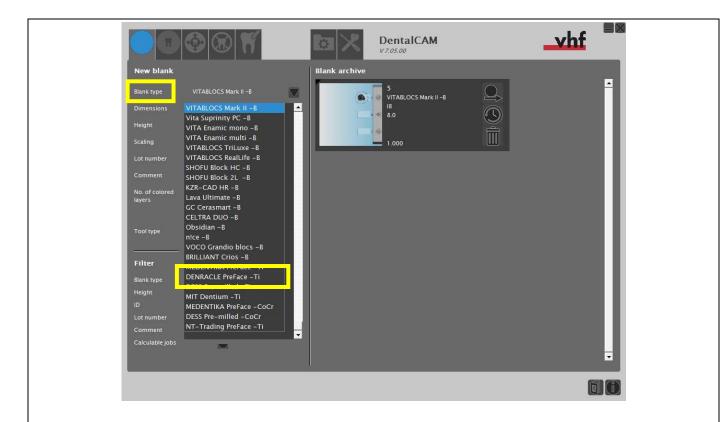

### 3.3.2.3 Adding newly required material as below. Click **Import STL** button.

| Blank type<br>Dimensions | DENRACLE PreFace -Ti<br>defined by CAD |    |    | 5<br>VITABLOCS Mark II -I<br>18<br>8.0 |      |
|--------------------------|----------------------------------------|----|----|----------------------------------------|------|
| Scaling                  | 1.000                                  |    | 1. | 1.000                                  |      |
| Lot number<br>Comment    |                                        |    |    |                                        |      |
| No. of colored layers    | 1                                      |    |    |                                        |      |
| Tool type                | Milling tools                          | Q‡ |    |                                        |      |
| Filter                   |                                        |    |    |                                        |      |
| Blank type               | 1                                      |    |    |                                        |      |
| Height                   |                                        |    |    |                                        |      |
| ID<br>Lot number         |                                        |    |    |                                        |      |
| Comment                  |                                        |    |    |                                        |      |
| Calculable jobs          |                                        |    |    |                                        |      |
|                          |                                        |    | _  |                                        | <br> |
|                          |                                        |    |    |                                        |      |
|                          |                                        |    |    |                                        |      |
|                          |                                        |    |    |                                        |      |

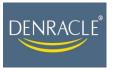

3.3.2.4 In the **Import STL** page, select and confirm the milling file by checking the data shown on the screen as the below image.

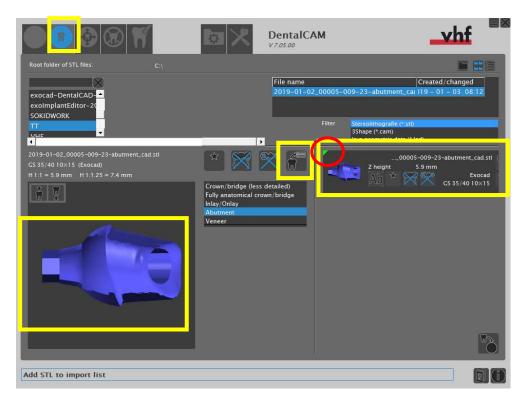

## 3.3.2.4.1 If the file is correct, the green indicator will appear on the left top.3.3.2.4.2 If the file is incorrect, the red indicator will appear on the left top.

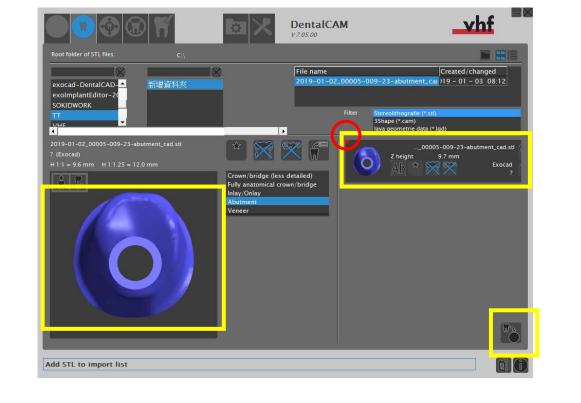

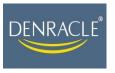

3.3.2.5 Adjust the direction of the workpiece (in this case, a custom abutment) and ensure it is within the material for proper milling. Then, click **Job calculation.** 

|                                                                                                    | 🏵 🕄 🕅                              |         | DentalCAM<br>v7.05.00 |      | hf 📲 |
|----------------------------------------------------------------------------------------------------|------------------------------------|---------|-----------------------|------|------|
| ID<br>Blank type<br>Scaling                                                                                                    | 7<br>DENRACLE PreFace -Ti<br>1.000 | 🛞 👔 🖬 🔹 | <u> </u>              |      |      |
| Lot number<br>Dimensions                                                                                                    | defined by CAD                     |         | GS 35/40 1            | 0×15 |      |
| and the second second se | 005-009-23-abutment_cad.st         |         | -                     |      |      |
| <b>T</b>                                                                                                    | Ab 🌣 5.9                           |         |                       | Ô    |      |
|                                                                                                    |                                    |         |                       |      |      |
|                                                                                                    |                                    |         |                       |      |      |
|                                                                                                    | 00:11                              | 09:53   |                       |      |      |
|                                                                                                    | 00:11                              | 03:35   |                       |      |      |

### 3.3.3 Milling glass ceramics

### 3.3.3.1 In the Blank archive page, in the New blank area, selecting Blank type.

| New blank                                                                                                    |                                                                         | Blank arcl | DentalCAM<br>v7.05.00                           |   |   |
|----------------------------------------------------------------------------------------------------|-------------------------------------------------------------------------|------------|-------------------------------------------------|---|---|
| Blank type<br>Dimensions<br>Height<br>Scaling<br>Lot number<br>Comment<br>No. of colored<br>layers<br>Tool type<br>Filter<br>Blank type<br>Height<br>ID | VITABLOCS Mark II - 6<br>18<br>8.0<br>1.000<br>7<br>7<br>Crinding tools |            | 5<br>VITABLOCS Mark II -B<br>IB<br>8.0<br>1.000 |   |   |
| ID<br>Lot number<br>Comment<br>Calculable jobs                                                                                                    |                                                                         |            | -                                               | - | Ţ |

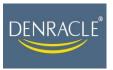

3.3.3.2 In the Import STL page, selecting the desired milling file.

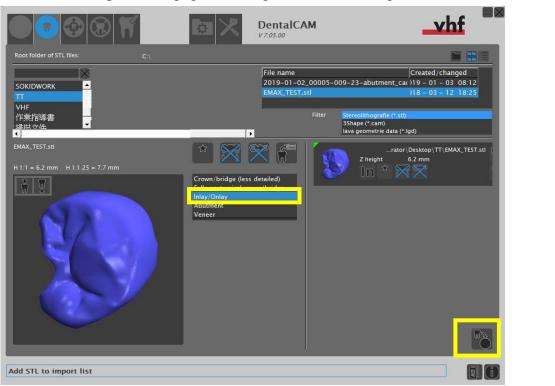

3.3.3.3 In **Nesting view: adjusting object page**, adjust the position of the workpiece (in this case, an onlay). Right click and use the mouse wheel to rotate its direction.

|                                                                              | ۱ 🕲 🄄                                        | ۲     |              | DentalCAM | <br>hf 🔤 |
|------------------------------------------------------------------------------|----------------------------------------------|-------|--------------|-----------|----------|
| ID<br>Blank type<br>Scaling<br>Lot number<br>Dimensions<br>Height<br>Comment | 8<br>VITABLOCS Mark<br>1.000<br>18<br>8.0 mm | I-8   | <b>* * *</b> |           |          |
|                                                                              | _TEST.stl<br>Ab                              | 6.2   |              |           | 0        |
|                                                                              | 00:09                                        | 09:56 |              |           | 0        |
|                                                                              |                                              |       |              |           | 80       |

- 3.3.3.4 Then, in **Nesting view 2: Setting bars** page, set the position of the supporting bars. It is suggested to set bars NOT on the contact side but on buccal or lingual side.
- 3.3.3.5 After setting the bar, adjust details in the small window at the left bottom corner (see

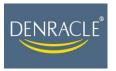

| below image).                                                                                                    |             |                       |
|----------------------------------------------------------------------------------------------------|-------------|-----------------------|
|                                                                                                    | DentalCAM   | vhf                   |
| ID 8<br>Blank type VITABLOCS Mark II - B<br>Scaling 1.000<br>Lot number IB<br>Dimensions I8<br>Height 8.0 mm<br>Comment |             |                       |
|                                                                                                    |             |                       |
| Pensennang                                                                                                    |             |                       |
|                                                                                                    |             |                       |
| <ul> <li>3.3.4 Click Job calculation button</li> <li>3.4 Starting Dental CNC </li> </ul>                                |             |                       |
| Tool administration                                                                                                    | Job archive | Application settings  |
| Machining view                                                                                                    |             | Maintenance section   |
| <ul><li>3.4.1 Operating DentalCNC</li><li>The basic workflow is to foll</li><li>3.4.1.1 Entering the Machin</li></ul>   |             | n from left to right. |

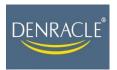

**Green DenTech Co., Ltd** 2F. No.17 Deyuanpi Blvd., Danong Vil., Liouying Dist., Tainan City, 73659, Taiwan TEL/+886-6-6230999 FAX/+886-6-6230789 Website: <u>www.denracle.com</u> E-mail: <u>sales@denracle.com</u>

|                                                                                                    | _vhf                                                |
|----------------------------------------------------------------------------------------------------|-----------------------------------------------------|
| ID 8<br>VITABLOCS Mark II -8<br>IS         VITABLOCS Mark II -8<br>IS         VITABLOCS Mark II -8<br>IS         Machining time: 00:08<br>Tools: G240-R-35<br>G100-R-35 |                                                     |
| A<br>1 G240-R-35<br>3 G060-R-35<br>4 G120-T-35<br>Machining status icon                                                                                                 | X 0.000 mm<br>Y 0.000 mm<br>Z 0.000 mm<br>A 0.000 * |
| B<br>5 P200-R2-35 6 P100-R2-35 7 U060-R2-35 8                                                                                                    | 0.000 mm/s                                          |
| Delete job                                                                                                    |                                                     |

### 3.4.1.1.1 Machine status icon

| Icon     | Status                          | Description                                                                                                    |
|----------|---------------------------------|----------------------------------------------------------------------------------------------------|
| 2        | Not connected                   | DentalCNC couldn't find your machine. If the machine is properly installed, you may need to establish the connection.                                                                                                    |
| <b>₩</b> | Connected                       | DentalCNC successfully established a connection to your machine.                                                                                                    |
| M        | Working<br>chamber<br>door open | The working chamber door is open. For safety reasons, all operations that require the axes to move are not available.                                                                                                    |
|          | Machine is operating            | The axes of the machine are moving. In most cases, it is machining a job.                                                                                                    |
|          | Operation<br>interruption       | DentalCNC interrupted machining because a parameter (e.g.<br>the strength of the incoming air pressure) is outside the<br>permitted range. DentalCNC displays a message informing<br>you about the incorrect parameter. Machining will continue as<br>soon as the parameter is within the permitted range again. |
| <b>1</b> | Machine<br>waiting for<br>data  | In cases of especially complex jobs, the machine may be able<br>to process the blank faster than the computer can calculate the<br>job. If this happens, DentalCNC pauses the machine until<br>enough data has been calculated to resume machining.                                                              |

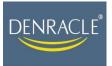

Machine

malfunction

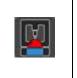

A machine malfunction is recognized by the internal control unit in case of a critical event. DentalCNC displays the error code and error message that was sent by the control unit.

- 3.4.1.2 In the Tool Administration page, confirm the below before machining any object.
  - 3.4.1.2.1Based on the required milling tools, put the milling tools to the corresponding position in the tool magazine.

(The milling tools must be placed following the designated and corresponding position. For example, in the following case, tool G240-R-35 must be place in position No.1, G120-T-35 must be placed in position No. 4 in Tool magazine A. Misplacement may cause breakage of tools).

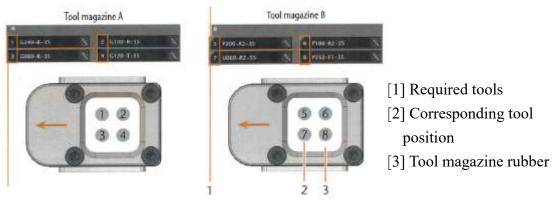

- 3.4.1.2.2 Tools for milling glass ceramic is named with an initial letter, "G", which stands for "glass ceramic".
- 3.4.1.2.3 Tools for milling pre-milled abutment is named with an initial letter, "M", which stands for "metal".
- 3.4.1.3 The milling process only starts when the green indicator appears on the top left corner.

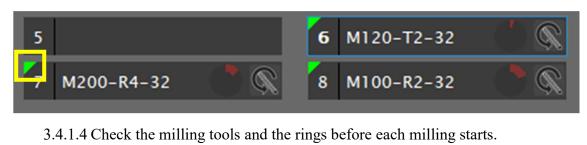

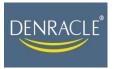

**Green DenTech Co., Ltd** 2F. No.17 Deyuanpi Blvd., Danong Vil., Liouying Dist., Tainan City, 73659, Taiwan TEL/ +886-6-6230999 FAX/ +886-6-6230789 Website: <u>www.denracle.com</u> E-mail: <u>sales@denracle.com</u>

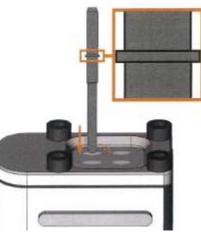

\*Check if the ring (see above enlarged image) is properly placed on the machine before each milling.

- 3.4.1.5 If the file is correct, the green indicator will appear on the left top corner.
- 3.4.1.6 Confirm there is sufficient water in the water container.
- 3.4.1.7 Confirm the air pressure is larger than 6 (The normal range is from 5~8. Do not start milling when the value is below 6).
- 3.4.1.8 Screw the material blank on the machine.
  - 3.4.1.8.1 When milling pre-milled abutment, screw the pre-milled abutment on DENRACLE blank holder first and then screw the holder on the machine.

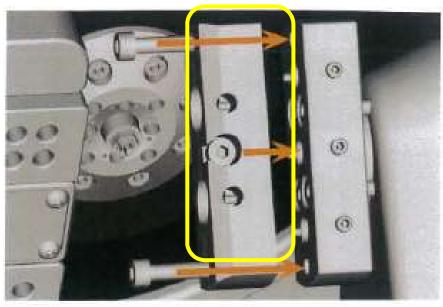

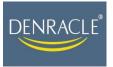

3.4.1.8.2 When milling glass ceramic, directly screw the glass ceramic blank on the machine.

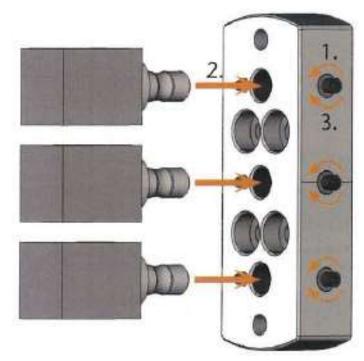

3.4.1.9 **Job calculation**: If a job is still being calculated, **DentalCNC** displays the word **CAM** on the right side of the corresponding job list entry. The word functions like a progress bar– the green part indicates the already calculated data and the red part the data that needs yet to be calculate. Do not start milling if the calculating progress is finished less than half.

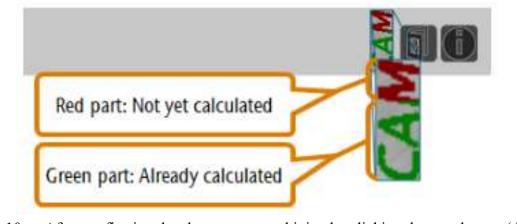

3.4.1.10 After confirming the above, start machining by clicking the start button (the below yellow circled button).

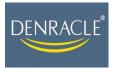

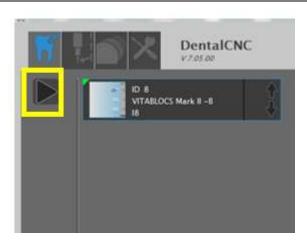

- 3.4.1.11 The operation staff is advised not to leave the machine until the material is properly placed and the machining starts.
- 3.4.1.12 Press the **Pause** button **if** any problem.
- 3.4.1.13 The blue indicator on the left top corner shows the machining status.
- 3.4.1.14 If any alarm or warning message shows, press **Pause** and consult vhf N4 impression maintenance guide (TM-64).

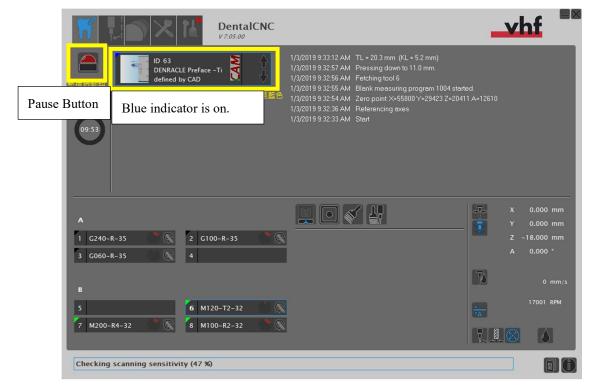

3.4.1.15 Once press the **Pause** button, you can restart machining in the **CNC-Continue job** dialog box.

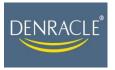

| CNC - Continue job                                  | 8         |
|-----------------------------------------------------|-----------|
| Choose the position where you want the job to be co | rrtinu#d. |
| From last position                                  |           |
| From last tool change                               |           |
|                                                     |           |
|                                                     |           |
|                                                     | $\times$  |

- 3.4.1.15.1 Select **From last position** to continue the machining process from the last procedure before the pause.
- 3.4.1.15.2 Select **From last tool change** to execute all machining procedure of the last milling tool before the pause.
- 3.4.1.15.3 Select **Restart** to restart from the very beginning of all the machining process.
- 3.4.1.15.4 Click  $\blacksquare$  after selecting the desired option.
- 3.4.1.16 While machining is executed, the indicator should be blue.
  - 3.4.1.16.1 Color indicators and their meanings

| Colors | Status                                         |
|--------|------------------------------------------------|
| Green  | Machine is ready. Close the front case.        |
| White  | Milling process finishes. Open the front case. |
| Blue   | Milling is under process                       |
| Red    | Machine malfunction                            |